Datenbankstatus (TVM)

# Datenbankstatus (TVM)

#### [Hauptseite](https://onlinehilfen.ra-micro.de/index.php/Hauptseite) > [Akten](https://onlinehilfen.ra-micro.de/index.php/Kategorie:Akten) > [Textbaustein-WDM](https://onlinehilfen.ra-micro.de/index.php/Textbaustein-WDM) > [Datenbankstatus \(WDM\)](https://onlinehilfen.ra-micro.de/index.php/Datenbankstatus_(WDM))

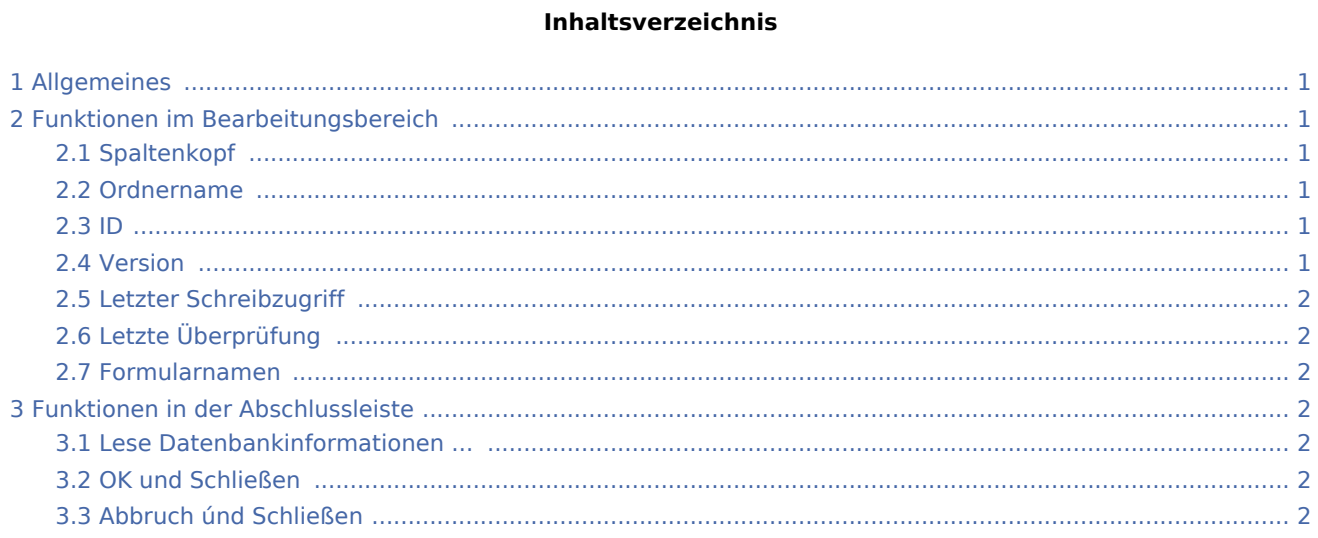

### <span id="page-0-0"></span>Allgemeines

[Datei:Datenbankstatus.png](https://onlinehilfen.ra-micro.de/index.php?title=Spezial:Hochladen&wpDestFile=Datenbankstatus.png)

Hier sehen Sie Informationen zu Ihren Formular - Datenbanken.

### <span id="page-0-1"></span>Funktionen im Bearbeitungsbereich

### <span id="page-0-2"></span>Spaltenkopf

Mit Mausklick auf einen Spaltenkopf sortieren Sie die angezeigte Liste aufsteigend nach dem Inhalt der Spalte. Mit einem weiteren Mausklick auf denselben Spaltenkopf kehren Sie die Sortierung um.

#### <span id="page-0-3"></span>Ordnername

Hier sehen Sie die Bezeichnung der Formular- /Maskenordner.

#### <span id="page-0-4"></span>ID

In dieser Spalte sehen Sie die laufenden Nummern der Formular-/Maskenordner.

#### <span id="page-0-5"></span>Version

Hier erscheinen die Versionsnummern der Formular-/Maskenordner.

Datenbankstatus (TVM)

### <span id="page-1-0"></span>Letzter Schreibzugriff

In dieser Spalte sehen Sie Datum und Uhrzeit des letzten Schreibzugriffs auf einen Formular-/Maskenordner.

## <span id="page-1-1"></span>Letzte Überprüfung

Hier sehen Sie Datum und Uhrzeit der letzten Überprüfung eines Formular-/Maskenordner.

### <span id="page-1-2"></span>Formularnamen

In dieser Spalte sehen Sie die Formularnamen.

### <span id="page-1-3"></span>Funktionen in der Abschlussleiste

### <span id="page-1-4"></span>Lese Datenbankinformationen ...

Während die Datenbankinformationen eingelesen werden, sehen Sie hier einen Balken, der den Fortschritt des Vorgangs anzeigt. Nach dem Einlesen aller Informationen ist dieser Balken nicht mehr zu sehen.

### <span id="page-1-5"></span>OK und Schließen

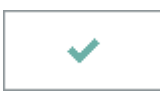

Nach Einlesen der Datenbankinformationen wird dieses Feld aktiviert. Durch Mausklick auf dieses Feld wird das Fenster geschlossen.

### <span id="page-1-6"></span>Abbruch únd Schließen

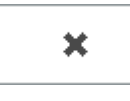

Hier schließen Sie das Fenster.